# **iBoo-4** 系列炉温跟踪仪

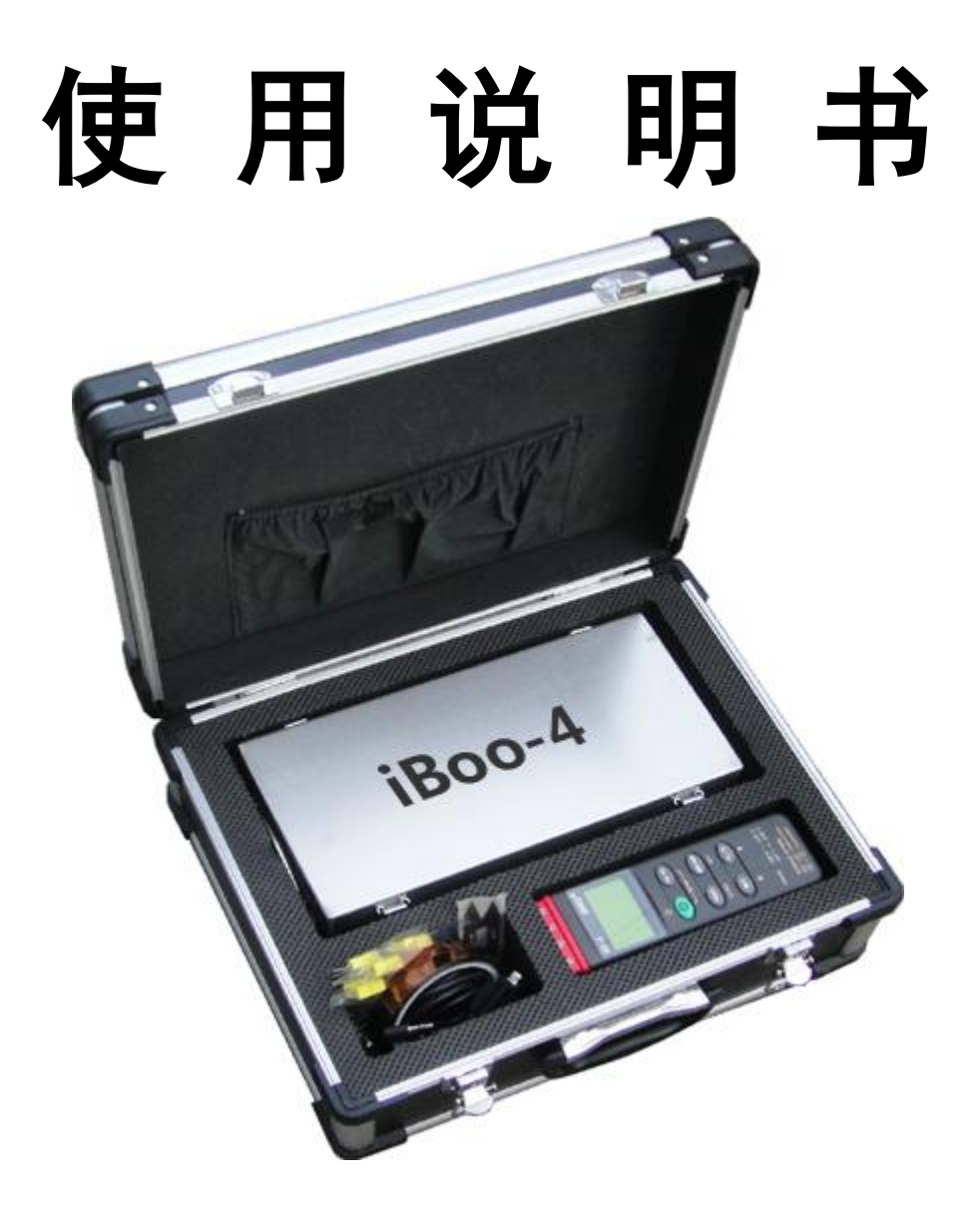

iBoo 炉温跟踪仪中国营销中心

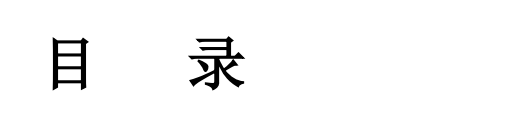

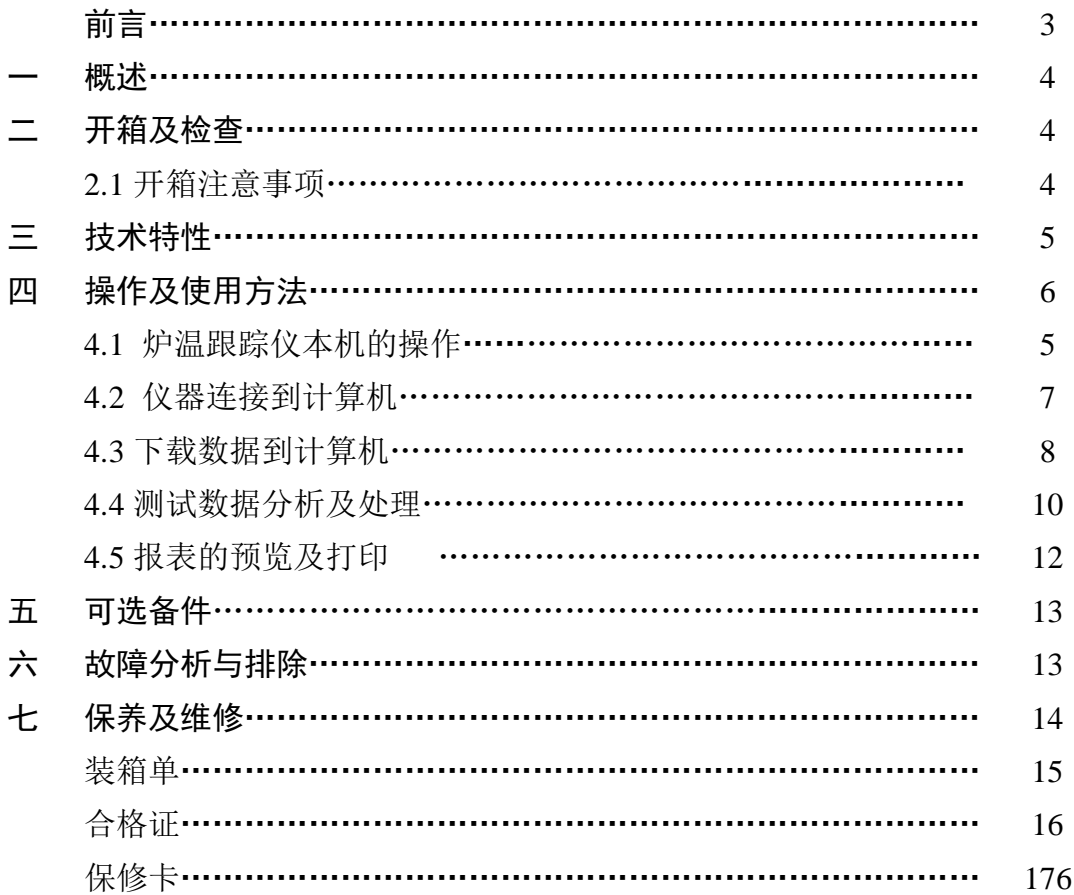

## 前言

#### 欢迎您购买以及使用台湾 **iBoo-4** 系列炉温跟踪仪

#### 声明

未经本公司预先的书面许可,此文档不得被影印,复制或翻译成它国语言。 此文档中的内容我公司有权修订而不做另行通知。

本说明书中部分图片是示意图,仅供参考,若图片与实物不符,以实物为准。

#### 厂商的保证

在仪器的维修由我公司或由代理商指派专业人员完成,且仪器的使用严格按 照使用说明书操作的前提下,我公司仅对仪器的安全性、可靠性以及性能方面的 后果负责。

我公司向用户保证,从购买发送之日起 12 个月内为保修期。在保修期内, 本公司免费为用户进行故障维修,若设备表面损坏将不被修复或更换。

此保证不包括因外部原因造成的损失或损坏,如雷击、地震、盗窃、不当使 用或滥用、改装设备造成的损坏也不包括在内。

由于假冒泛滥,请认准正品,只有正品才能享受完善的售后服务保障。

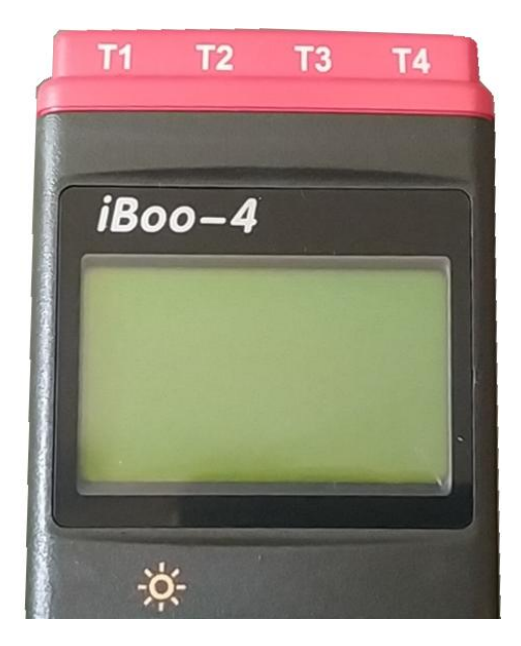

iBoo-4 为正品标识

## 一产品概述

iBoo-4 系列炉温跟踪仪为台湾 iBoo 公司产品。该仪器可以同时对 4 个通道 (每通道可记录和贮存 16000 个数据)的温度进行数据采集及存储。并可以下载 数据到计算机,使用我公司提供的专业数据分析处理软件对数据进行分析、处理 及打印。本产品主要用于各种烘炉和烘道内的温度的测试、分析,辅助用户进行 设备及工艺的改进,达到提高生产效率、保证产品质量、节约运行成本、满足环 保要求的目的。

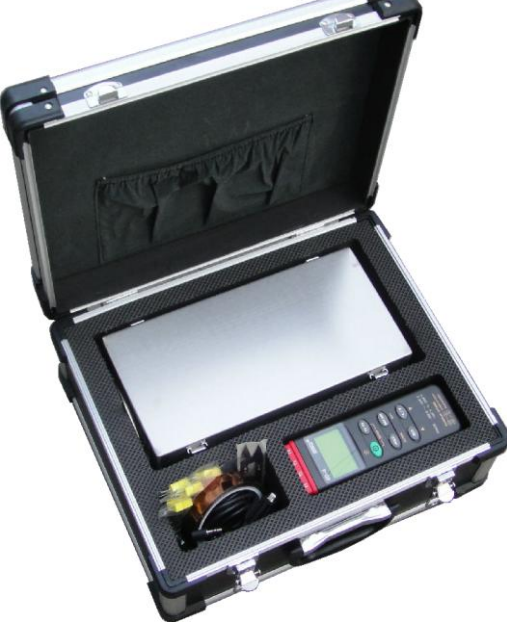

#### 图 **1** 炉温跟踪仪装箱图

## 二 开箱及检查

#### 2.1 开箱注意事项

1、用户在使用本仪器前,须详细阅览本说明书。

2、用户在打开包装后,应详细检查仪器是否有因运输而导致的损坏。

4、用户应在本仪器所给出的仪器参数范围内进行仪器操作。

5、凡因操作人员或非操作人员违规操作,而导致的仪器损坏,本公司将不承担 任何责任。

6、本仪器在保修期内出现故障,用户应该及时与代理商联系,以取得代理商对 产品的维护及技术支持。

## 三技术特性

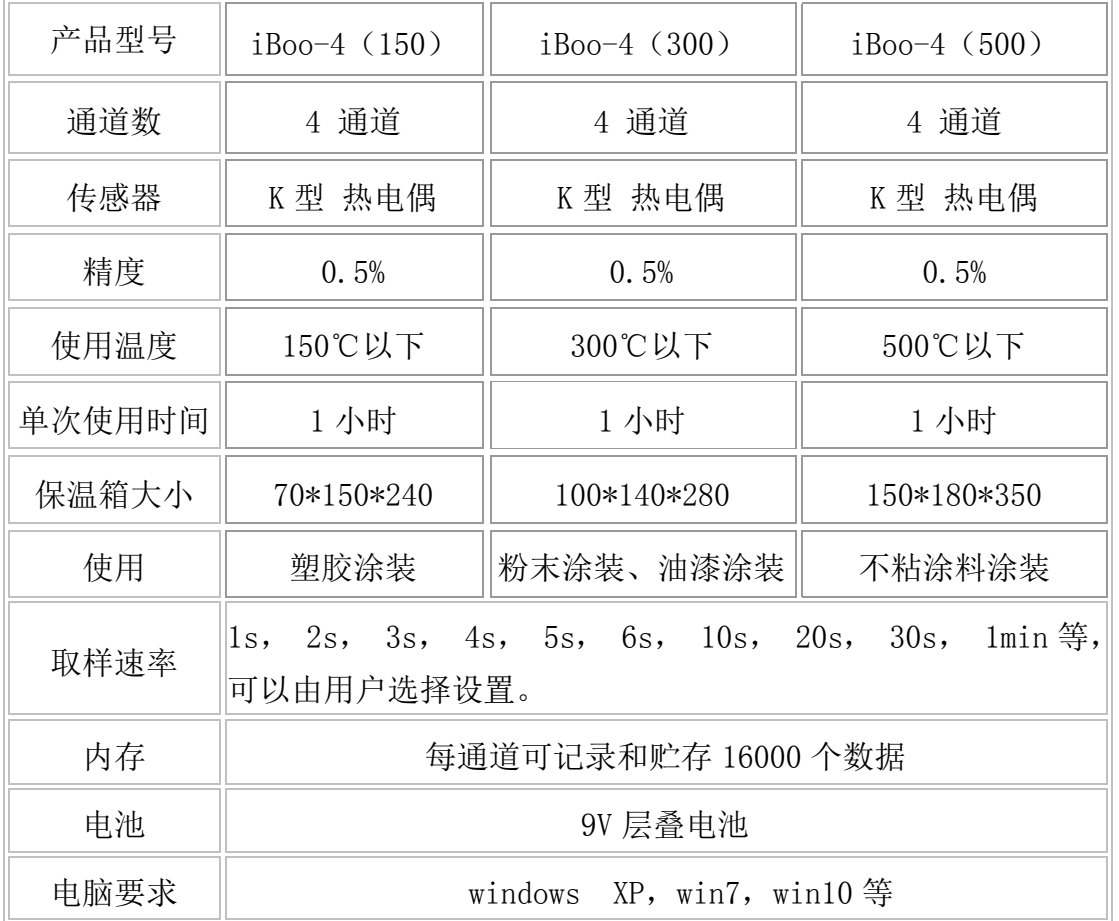

## 四、操作及使用方法

#### **4.1** 炉温跟踪仪仪器本机的操作

**1** 开**/**关机

绿色开机按钮:按下该按钮打开仪器,按下并持续 3 秒完成关机操作。

**2** 记录数据

按下"REC"键,记录仪开始记录数据,再按一下,停止记录,并且保存数 据,可以连接电脑下载数据。

**3** ℃/℉ 切换

在开机状态下,通过"℃/℉"按钮来选择测试单位℃或℉。使用分析软件 时必须选择单位℃。

**4** 数据保持

用户可以通过该按 HOLD 键保持仪器当前的温度显示。在 HOLD 模式下, "MAX/MIN""T1-T2"和"℃/℉"按钮不可操作。

#### **5** 温差测量模式

按下"T1-T2"按钮,进入温差测量模式,在显示屏上显示"1-2"符号,在

屏幕左侧 T1 与 T2 的差值。

**6** 清除数据

在关机状态下,同时按"REC"和开机键 5 秒钟, 此时显示屏显示"CLR" "SURE 5",5 秒后记录仪中的数据全部被清除。

**7** 仪器时钟设置

1)在关机状态下,同时按开机键和"T1-T2"键进入设置界面,显示屏显示 SET。

2)然后按"HOLD"键。

3) 按"▲和▼"上/下键来调整时间, 按"HOLD"键来选择其他项目, 调 整顺序是年-月-日-小时-分钟, 然后按"HOLD"键完成设置。

#### **8** 采样时间设置

1)在关机状态下,同时按开机键和"T1-T2"键进入设置界面,显示屏显示 SET。

2) 然后按"MAXMIN"(INTV) 键。

3)按"▲和▼"上/下键来调整时间间隔大小,按"MAXMIN"(INTV)键 选择调整分钟或秒,再按"MAXMIN"(INTV)键完成设置。

#### **9** "**MIX/MIN**"模式

按"MIX/MIN"按钮进入"MIX/MIN"模式,在此模式下,温度最大值和 最小值被同时保存在记录仪中,并根据新采样到的温度数据来不断更新最大值和 最小值。显示屏显示"MIX"符号时,显示温度最大值;再按一下该按钮,显示 屏显示"MIN"符号, 显示屏显示温度最小值; 再按一下"MIX""MIN"同时 闪动,所有数据被保存,并读取当前数据。在该模式下,"℃/℉"为不可操作。 按"MIX/MIN"两秒退出该模式。

**10** 电池

当显示屏上显示电池标志时,说明电池电量不足应更换新电池。

**11** 自动关机

在开机状态下,30 分钟内不讲行任何操作或与 RS232 没有通讯,记录 仪将自动关机。记录仪的缺省设置为自动关机。在关机状态下,"HOLD"键与 开机的绿键一起按,仪器设置为不自动关机。

#### 重要提示!

炉温跟踪仪放入隔热箱后,必须把保温箱的盖子盖好才能进炉。出炉后把仪 器从隔热箱内拿出进行数据处理。下次使用前隔热箱必须充分冷却,拿出隔热箱 内的吸热块可以加速仪器冷却。

#### **4.2** 仪器连接到计算机

按下仪器电源开关,保持开机状态,数据线连接仪器的数据口和电脑。

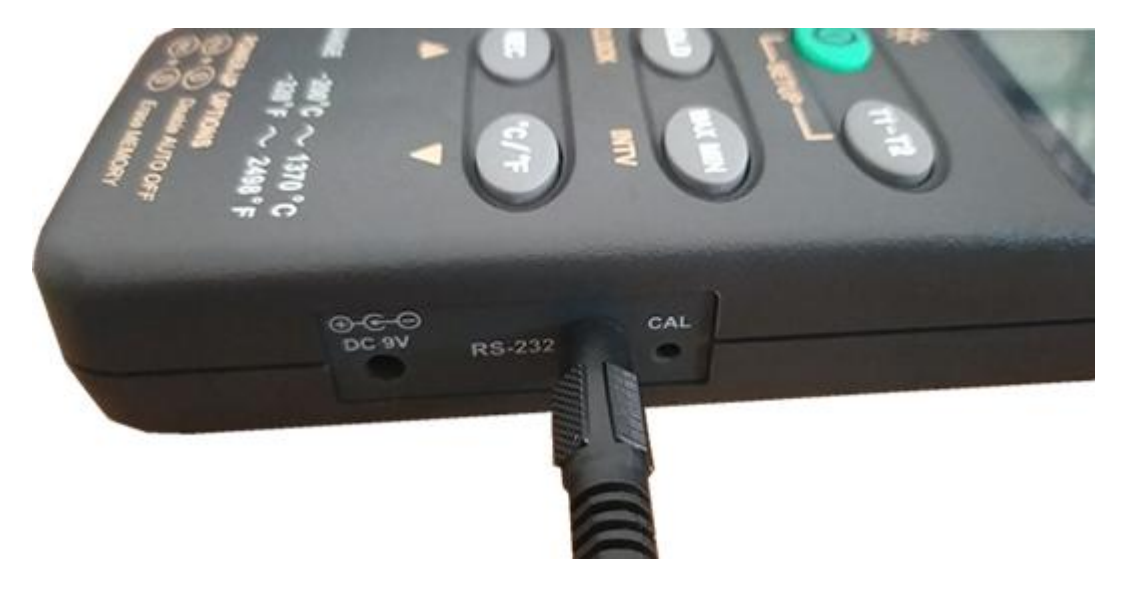

#### 图 **1** 数据线连接仪器和电脑

运行软件"iboo",软件启动后,点击左上角文件栏下拉框的下载数据,

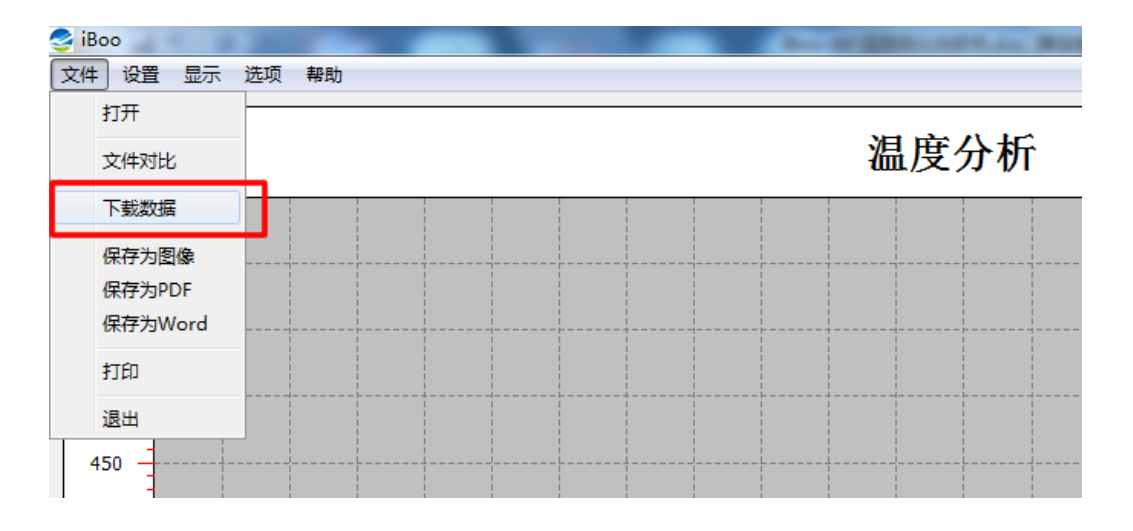

#### 图 **2** 仪器连接好后准备下载数据

点击下载数据出现如下画面:

这里注意,如果软件屏幕显示"没有连接",出现这种情况,一般是数据线没有 插好,或者说连接驱动没有装好,请安装连接驱动。

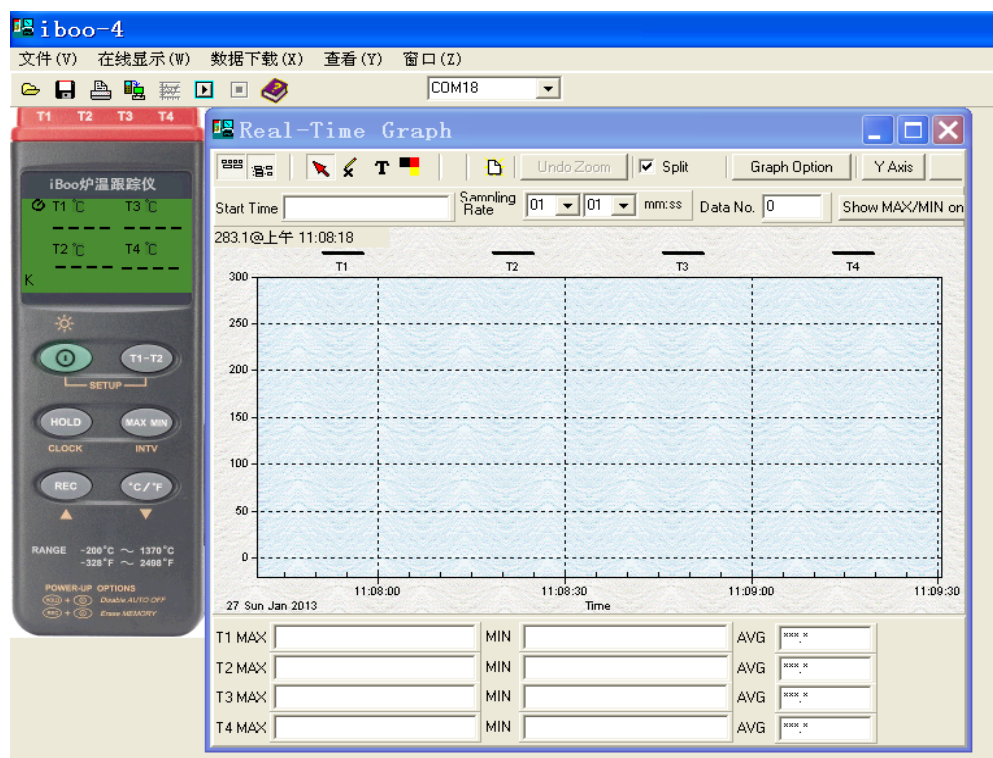

图 **3** 仪器与计算机正常连接

**4.3** 下载数据到计算机

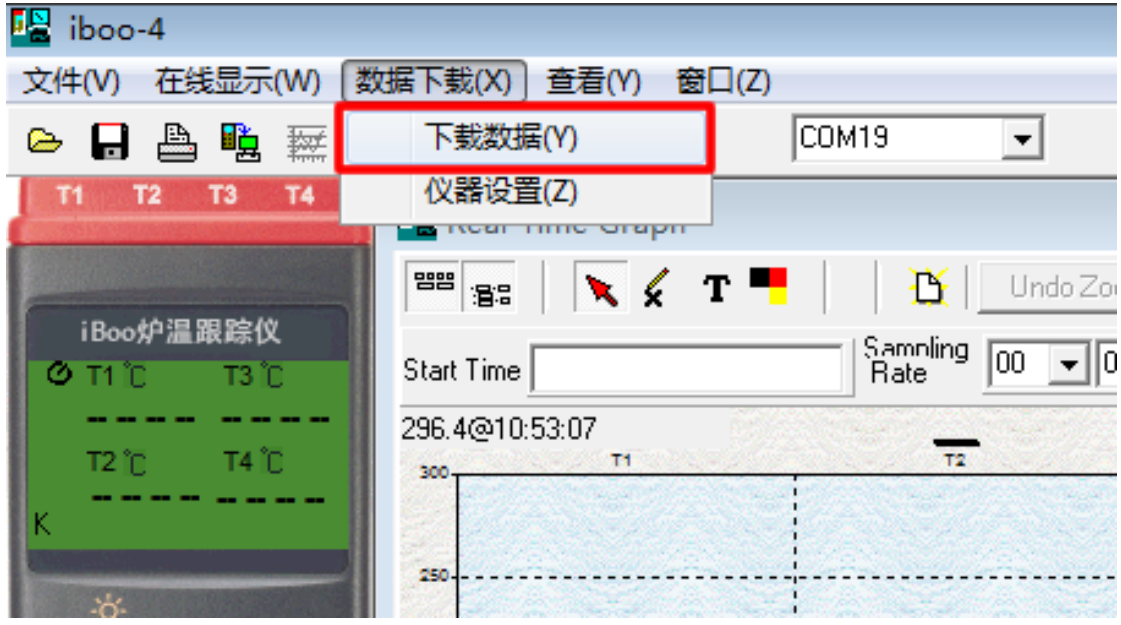

### 图 **4** 仪器与计算机正常连接后点击下载数据

选择菜单数据下载中的下载数据,我们点击下载数据菜单, 出现如下窗口:

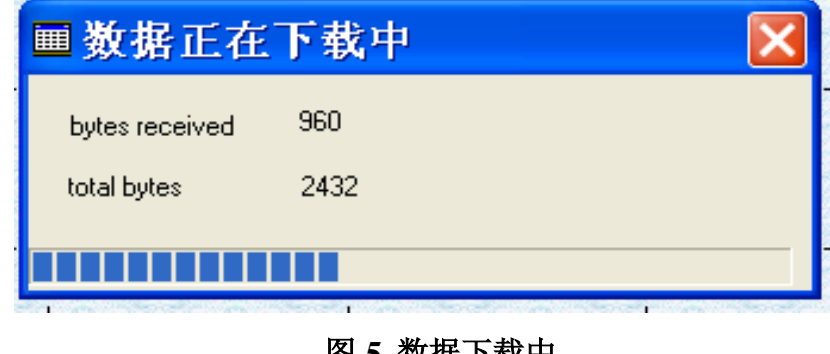

图 **5** 数据下载中

下载完成后,软件左侧会出现数据列表,仪器可以记录多组数据,根据你测 试时间来选择你要保存的数据。

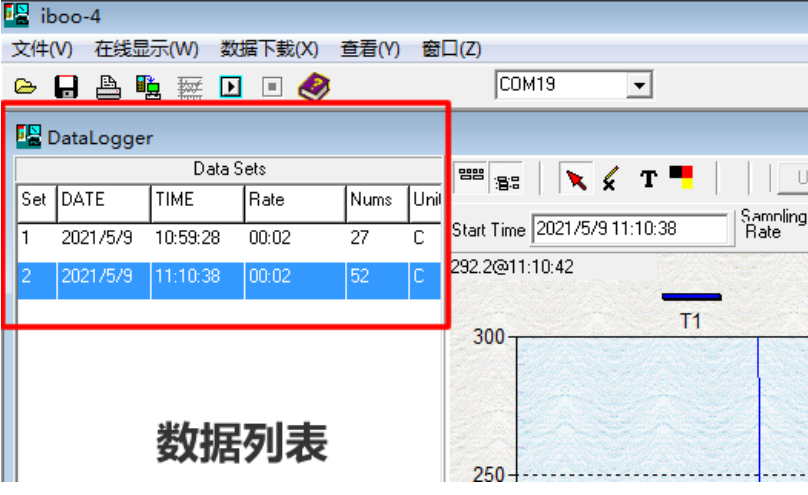

图 **6** 根据你的测试时间选择要下载的数据

点击软件左上角的保存按键, 图 **7**,保存数据

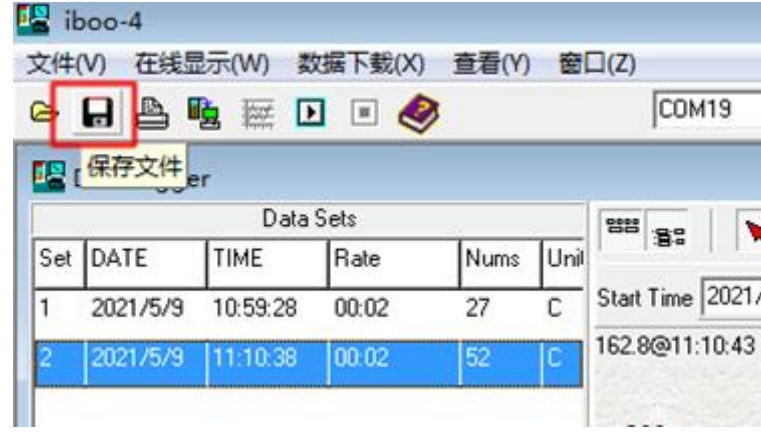

点击保存文件按键进行数据保存

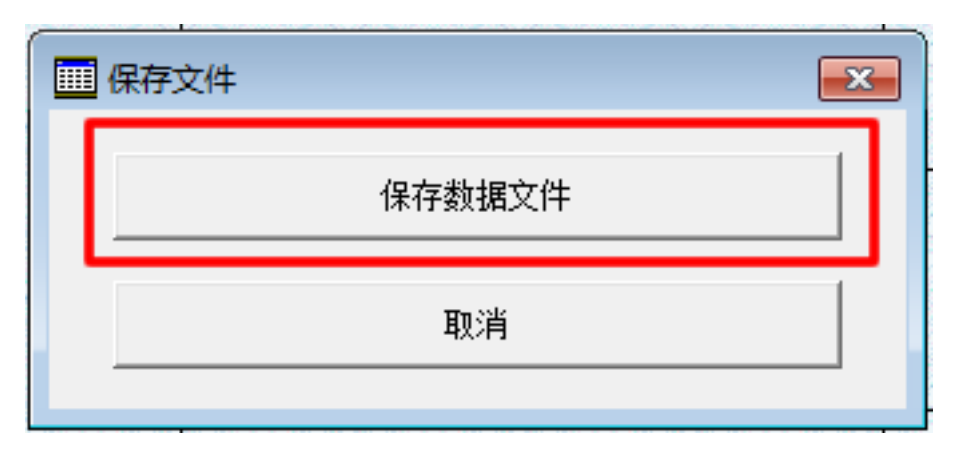

#### 图 **8** 保存数据

这里会提示你选择保存目录还有起个文件名称, 保存数据为 CSV 格式, 如 下图:

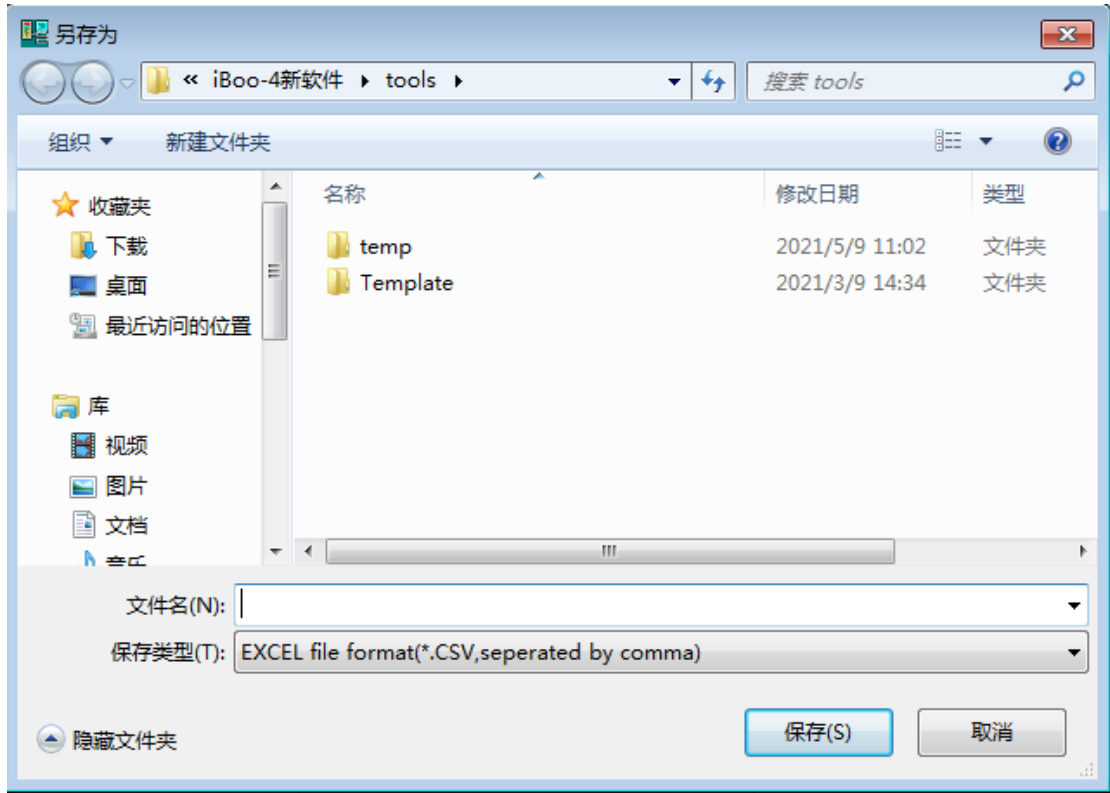

### 图 **9** 给数据选择保存目录和起名字

#### **4.4** 测试数据分析及处理

数据下载完保存数据以后,可以关闭数据下载,回到软件的主界面,点击文 件菜单,然后点击打开数据。

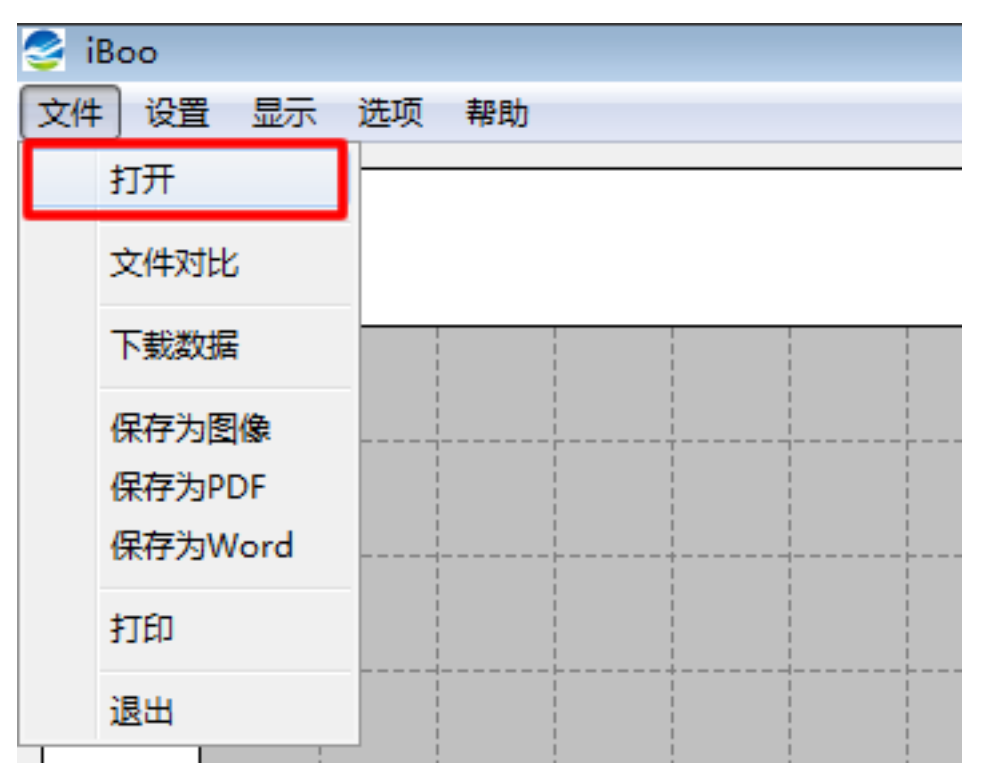

### 图 **10** 找到并打开下载并保存的数据

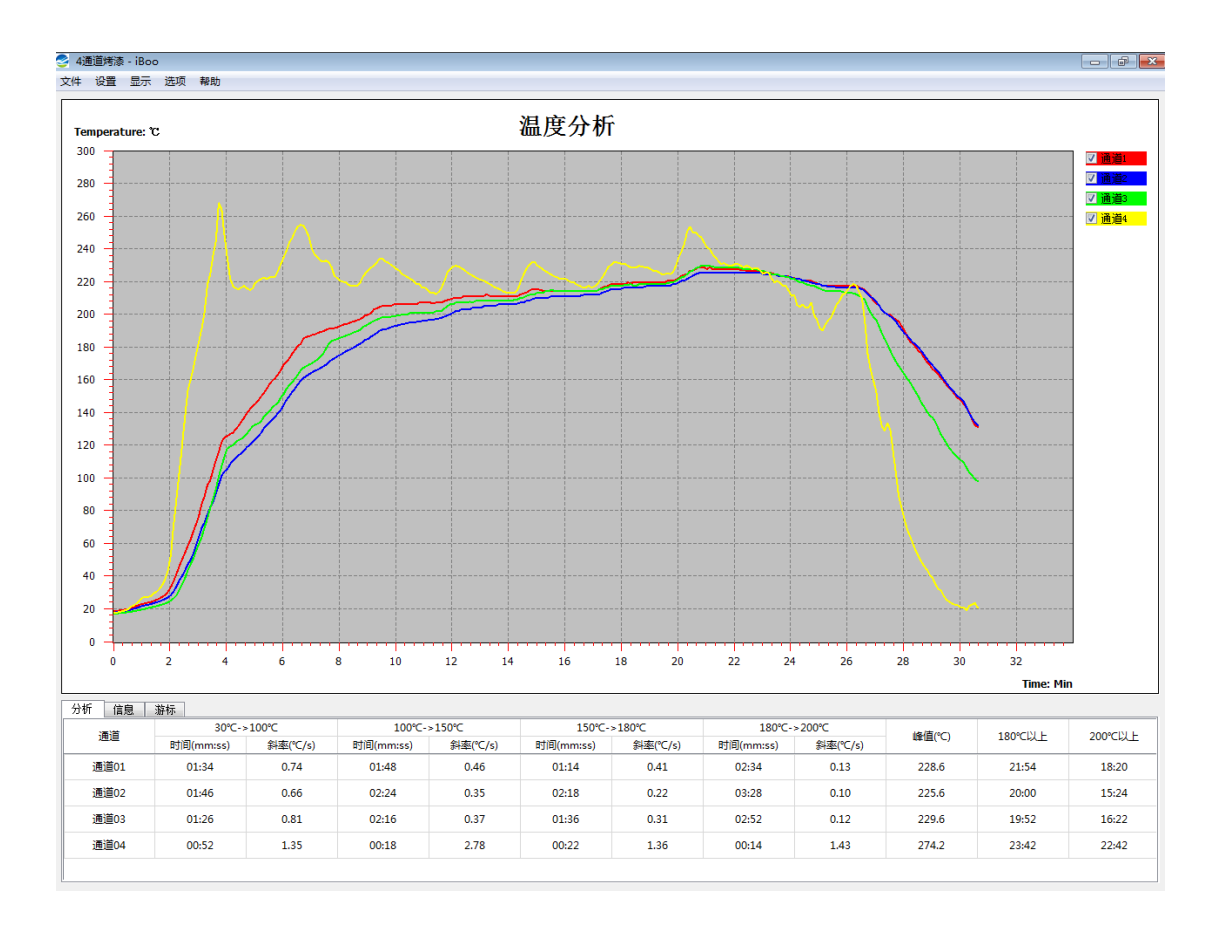

### 图 **11** 数据分析软件打开数据文件后出现的画面

关于数据的分析方法,点击软件 设置 菜单项的 分析项设置,设置完点击确定 即可。

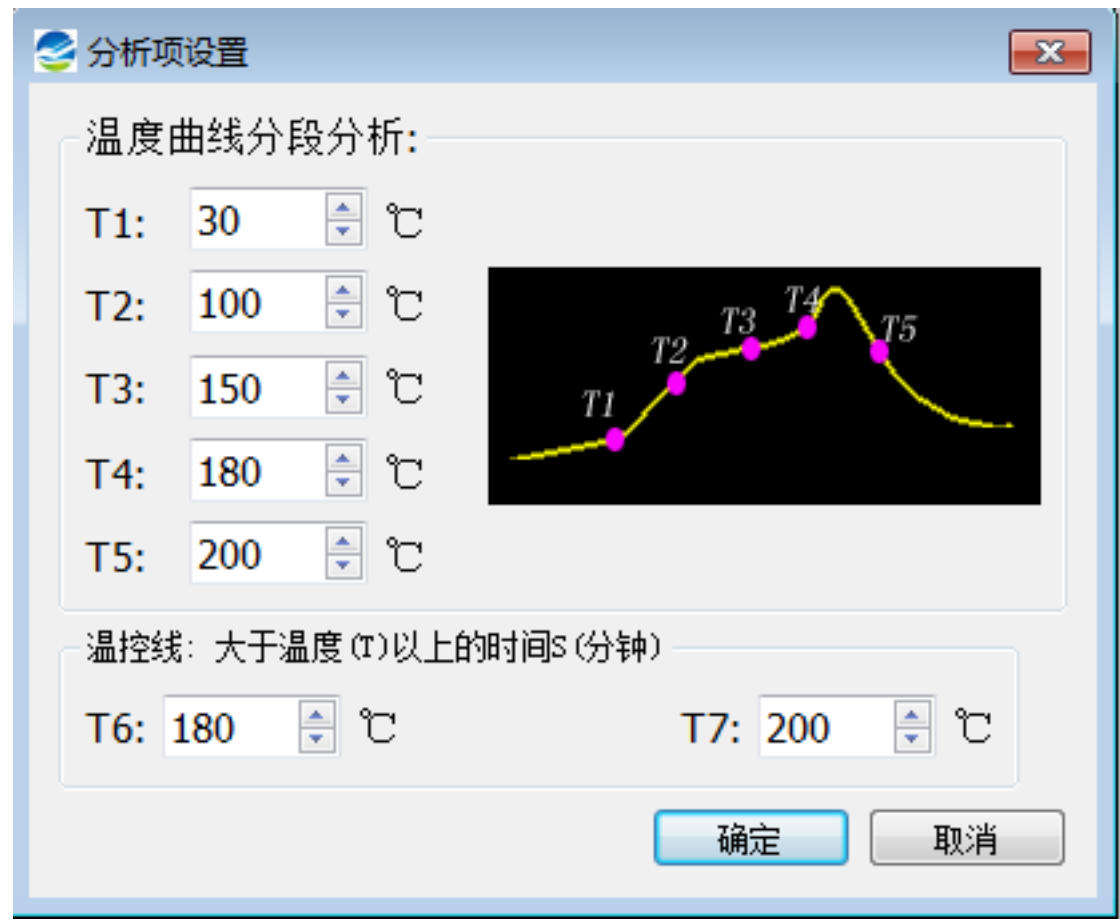

图 **12** 打开分析项设置进行工艺设置

### **4.4** 报表的预览及打印

报表的打印,我们在设置好工艺参数后,就可以进行报表的打印了,我们点 击文件菜单下面的打印条目。图 **13** 报表打印

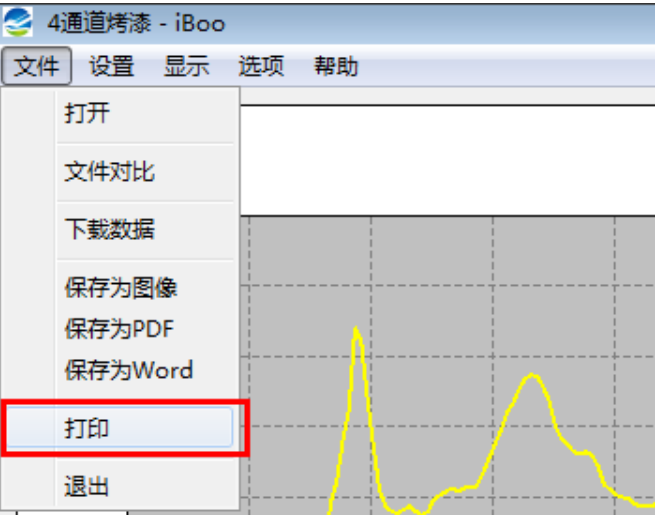

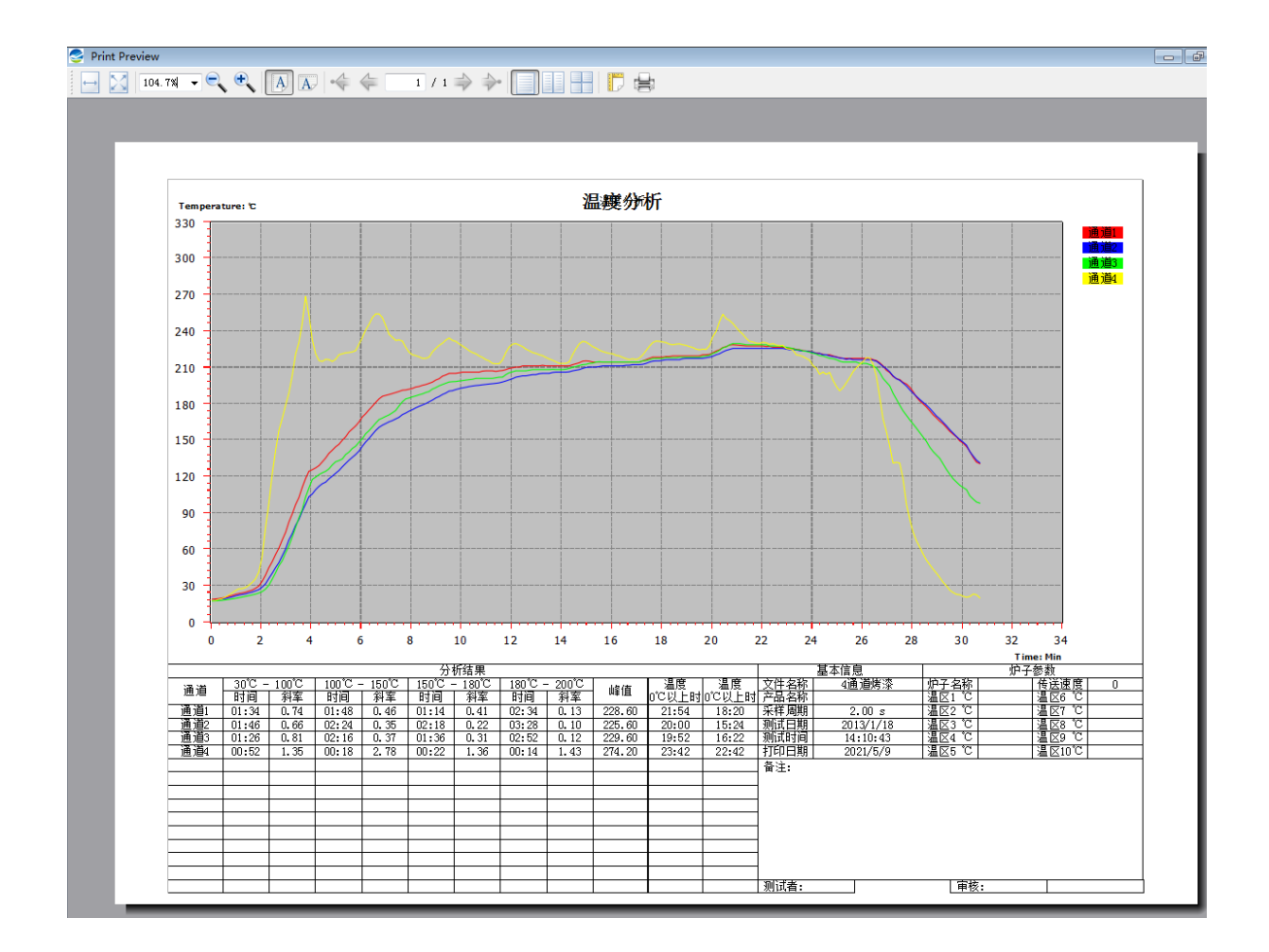

这时候出来报表的预览图,然后你就可以打印报表了。

## 五 可选备件

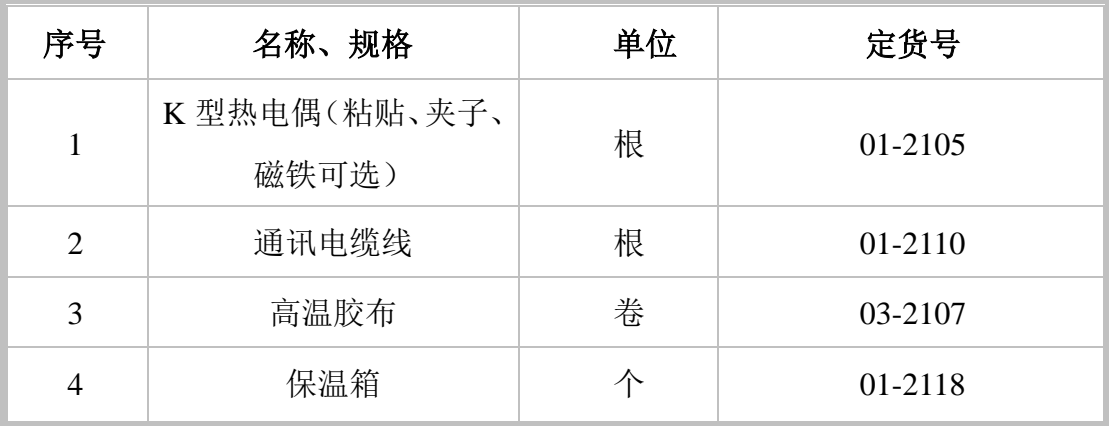

注:备件属于易耗品,不在保修范围,如有需要请联系本公司购买

六故障分析与排除

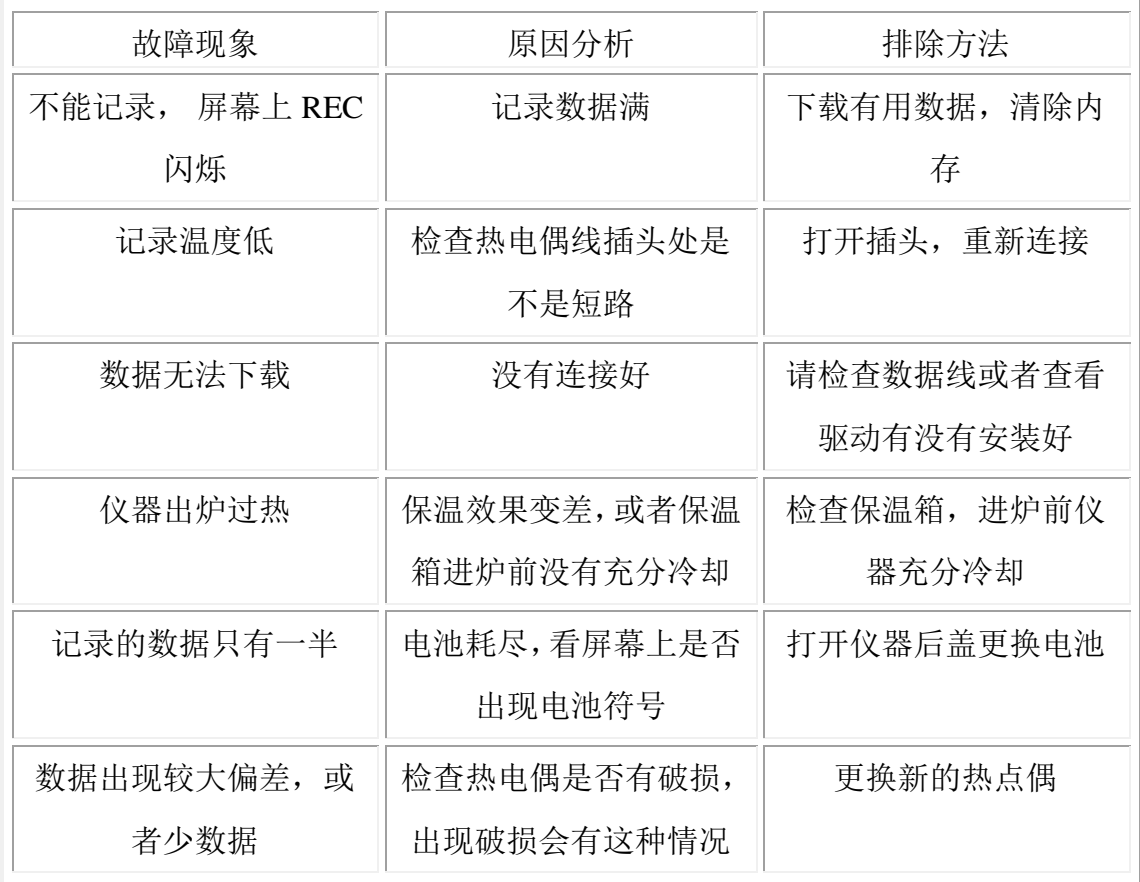

## 七 保养及维修

保养说明

1、该仪器出厂前,已使用标准信号进行标定,使用前一般不需要标定。

2、试验结束后,应从隔热箱中取出仪器,放置通风处,冷却后再放回机箱内。

3、仪器在暂不使用时,应放置在通风无阳光直射的环境下,以防电气部分故 障,影响使用性能。

感谢您选购了 iBoo 炉温跟踪仪和服务, 用户享有十二个月的免费保修服 务,所有保修服务自发货日起即为生效。达到保修期后享有有偿维修服务。保 修服务不含以下内容:

1 产品本身所配备的备件(电池、热电偶)属易耗品,不列为保修范围。

2 仪器设备因人为因素或未按规程操作及不可抗力(如地震等)因素造成损 坏不属保修范围。

3 非正常条件下,对仪器进行了自行拆卸处理亦不属保修范围。

为了更好地保障您的权益,我们对服务做出如下说明: 1.我们希望通过不懈的努力达到用户对服务的绝对满意。 2.在节省费用的前提下,我们会为您提供专业化的高质量的服务。 3. 在简化保修手续的同时,缩短对您的设备的维护时间。 4.我们的产品出厂时已经过严格检测,并提供适当期限的保修。 再次对您的选购表示感谢!

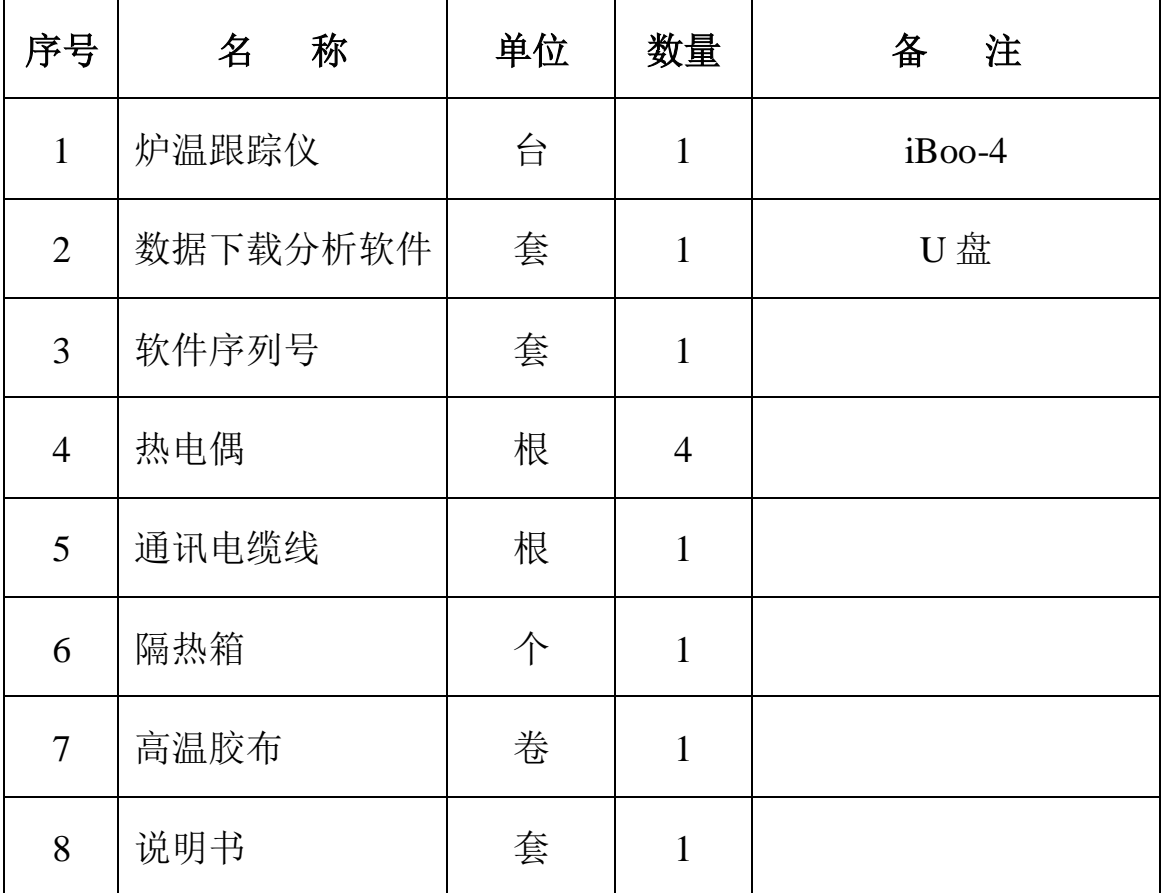

### 装 箱 单

请认准正品,唯有正品才能享受完善的售后服务保障。

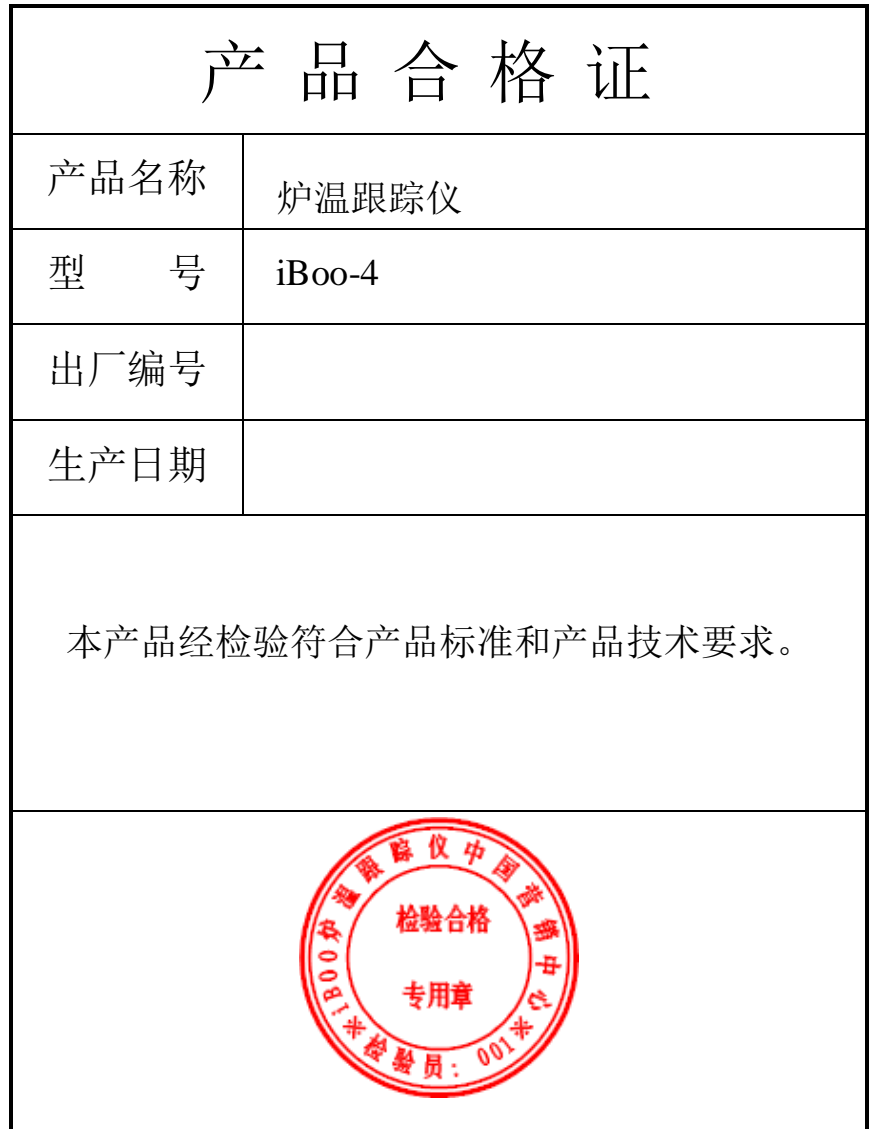

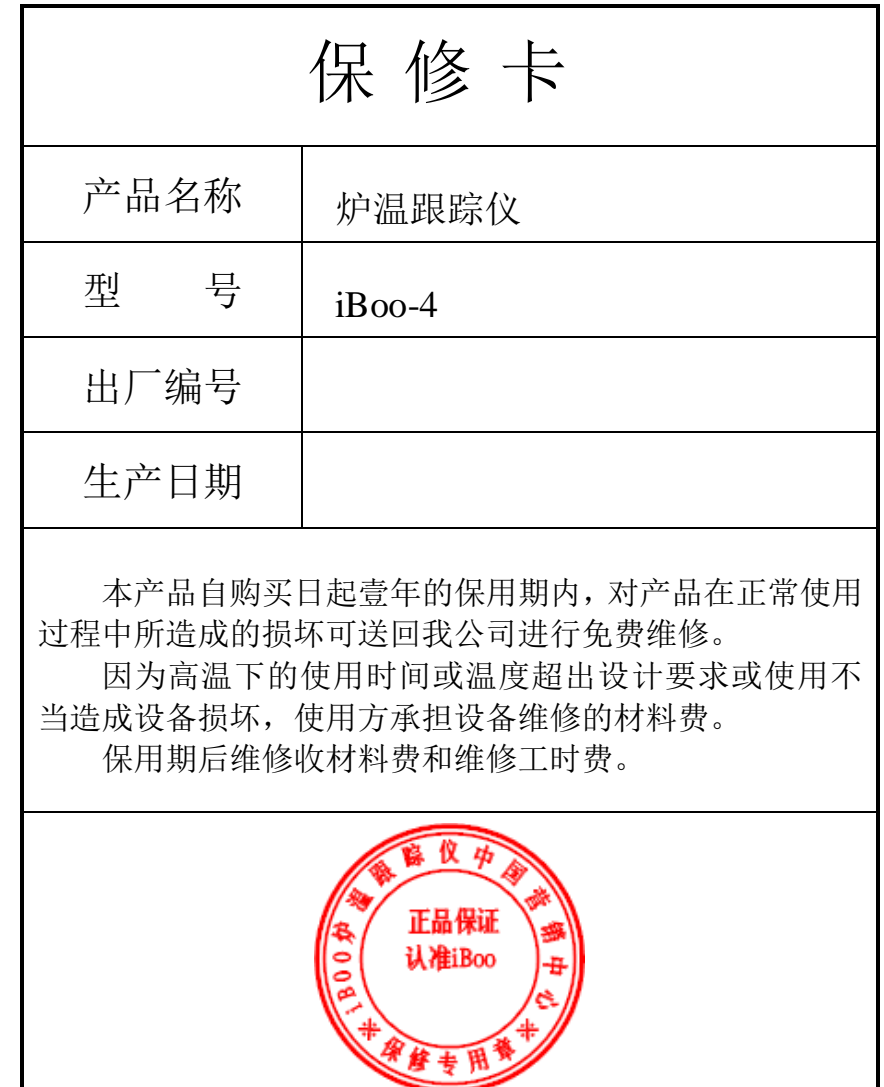